## **Barbara Kruger Photoshop Tutorial**

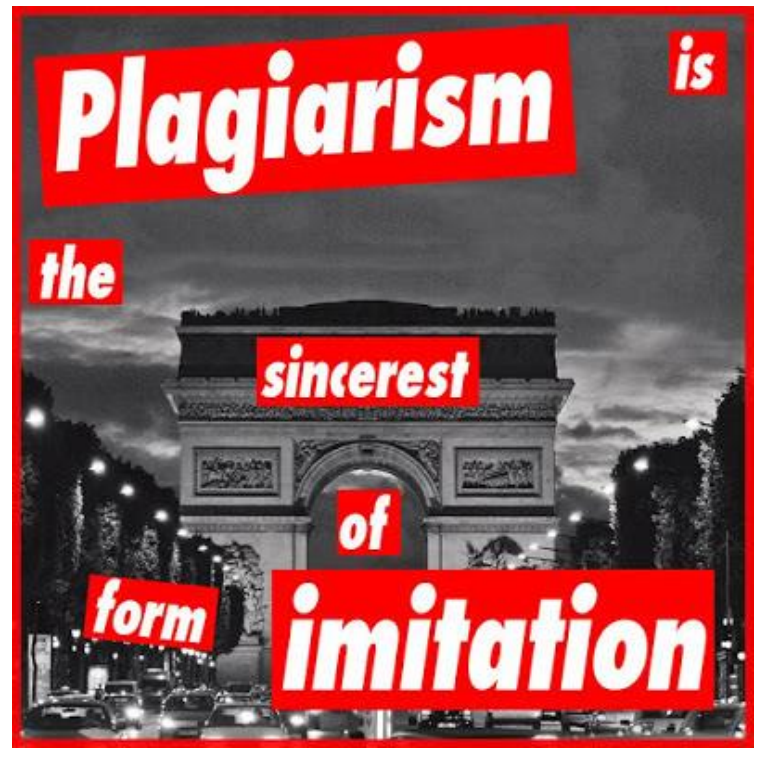

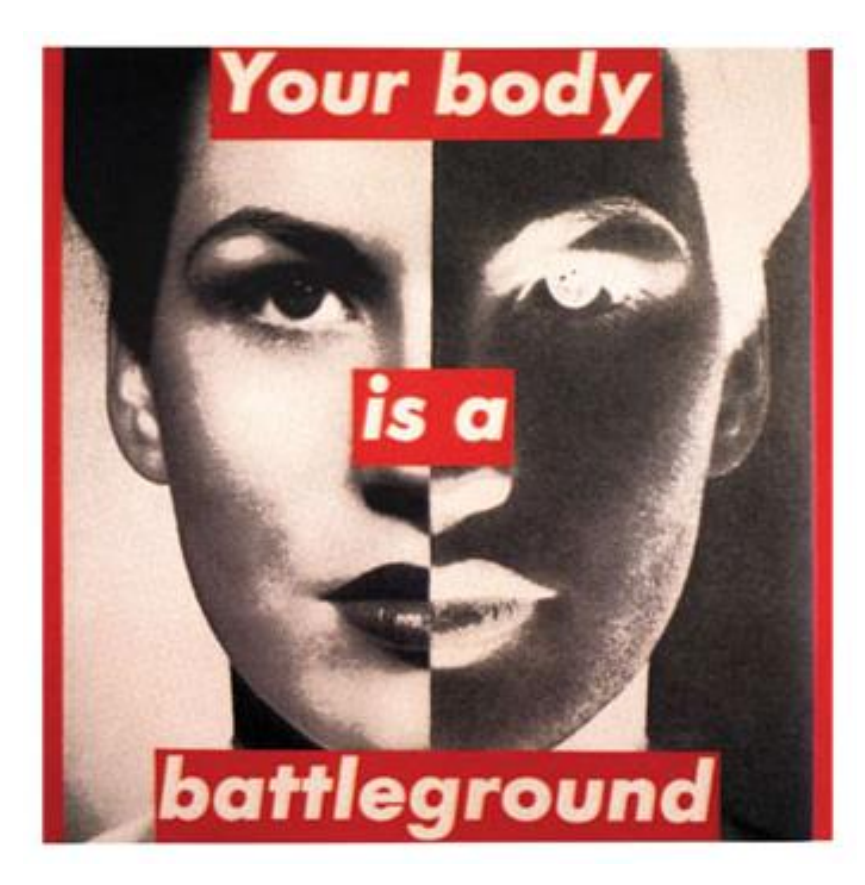

[Andy Warhol](http://www.melissaclifton.com/tutorial-warholphoto.html) has his Photoshop tutorial. So does [Lichtenstein.](http://www.melissaclifton.com/tutorial-popart.html) So do [the impressionists.](http://www.webdesign.org/web/photoshop/photo-editing/photoshop-tutorial-impressionist-painting-from-photo.10453.html) It's high time [Barbara Kruger](http://www.pbs.org/art21/artists/kruger/) be welcomed into this little Pantheon of adoring photoshop plagiar—I mean, homage tutorials.

*Who is* Barbara Kruger, you say? Well, she's an artist most famous for bold and confrontational work like this: You can find the most thorough overview of her art in the [Art History](http://www.arthistoryarchive.com/arthistory/feminist/Barbara-Kruger.html) Archive, a nice review of her work at [Swindle](http://swindlemagazine.com/issueicons/barbara-kruger/) magazine, another good one [here,](http://www.geocities.com/SoHo/Cafe/9747/who.html) and some more [images](http://www.eng.fju.edu.tw/Literary_Criticism/feminism/kruger/kruger.htm) on an educational site about feminism. And let's not forget the everpopular [Wikipedia entry.](http://en.wikipedia.org/wiki/Barbara_Kruger) What? you don't want to navigate away from my wonderful blog for even a minute. Who can blame

you? OK, so here's the oversimplified reductionist bio recap: Barbara Kruger uses black-and-white found photos coupled with her own pithy text (usually in white Futura Bold font on red background) to make strong statements about power, politics, gender, etc.

The article in Swindle calls her work "deceptively simple." A lovingly (we mock because we love, right?) satirical ["Graphic Standards Manual"](http://www.consumedaily.com/img/kruger.html) boils Kruger down to a formula. And yet, no one has (lovingly?) done a Photoshopbased tutorial on Kruger. So here goes...

# *The tutorial*

I'd like to believe that during our politically turbulent times, Barbara Kruger wouldn't mind if a few adoring Krugerians made their own guerrilla art, hence my statement "Plagiarism is the sincerest form of imitation."

### step 1.

Decide what you want to say. Don't just steal a quote. Tweak one. For example, Descartes wrote "I think, therefore I am." Kruger wrote "I shop, therefore I am." If you want to sound confrontational, try to use subject pronouns like "you" and "I" in your statement.

#### step 2.

Find your image, but make sure its connection to your quote has a touch of artistic ambiguity. In my case, I used a photo of the Arc de Triomphe. We usually connect plagiarism with writing, so instead I used an example of architectural plagiarism (the Parisian monument being a copy of the Roman Arch of Titus). If your image isn't in black and white, you can do a quick and dirty Image—Mode—Grayscale transform in Photoshop. (Just make sure you switch back to "RGB" mode once it's black-and-white, or you'll encounter problems later.) You can even add some grain if you like (just an option). Just remember, art isn't always pretty.

#### step 3.

Select the text tool and set the font to Futura Bold with faux italic selected in the character formatting palette. You can then type in your text (you will probably want to use a new text layer for each word for maximum creative freedom) and mess with the size until your militant soul is satisfied.

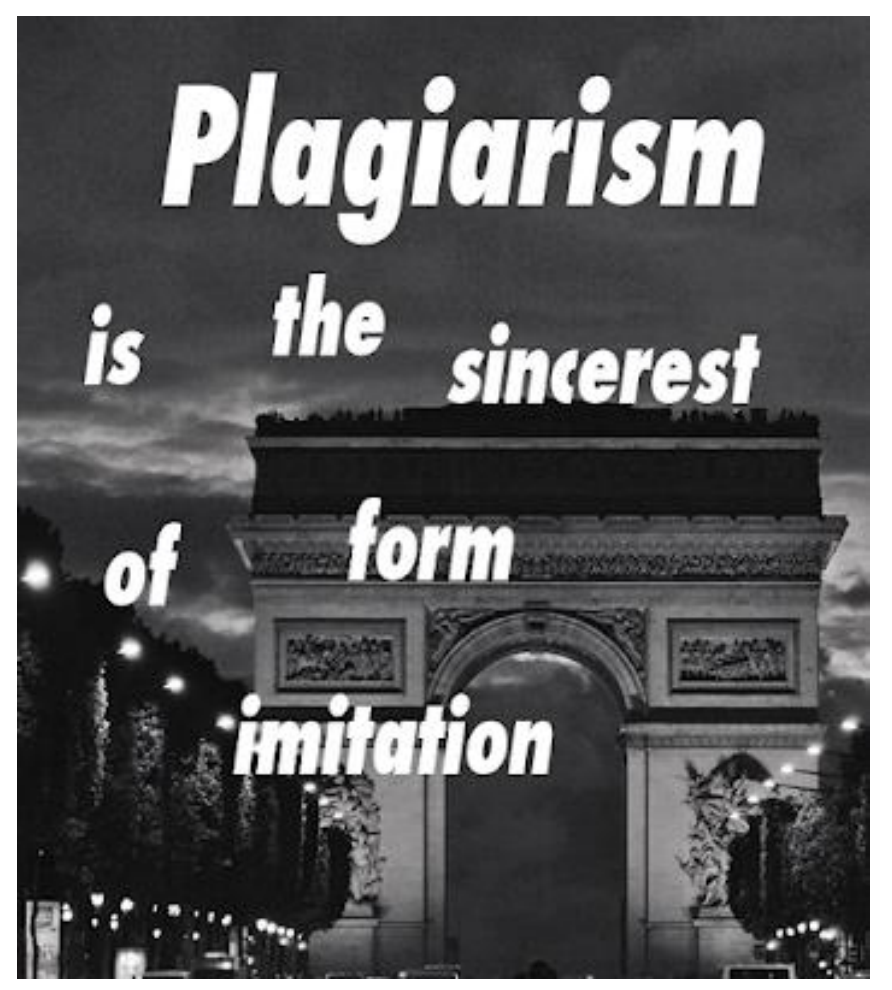

step 4.

Now you're ready for some Kruger red. In spite of what the Graphic Standards Manual says, I believe the correct red is R255 G0 B0, or ff0000. You can get that color by clicking on the foreground color box on your tools palette...

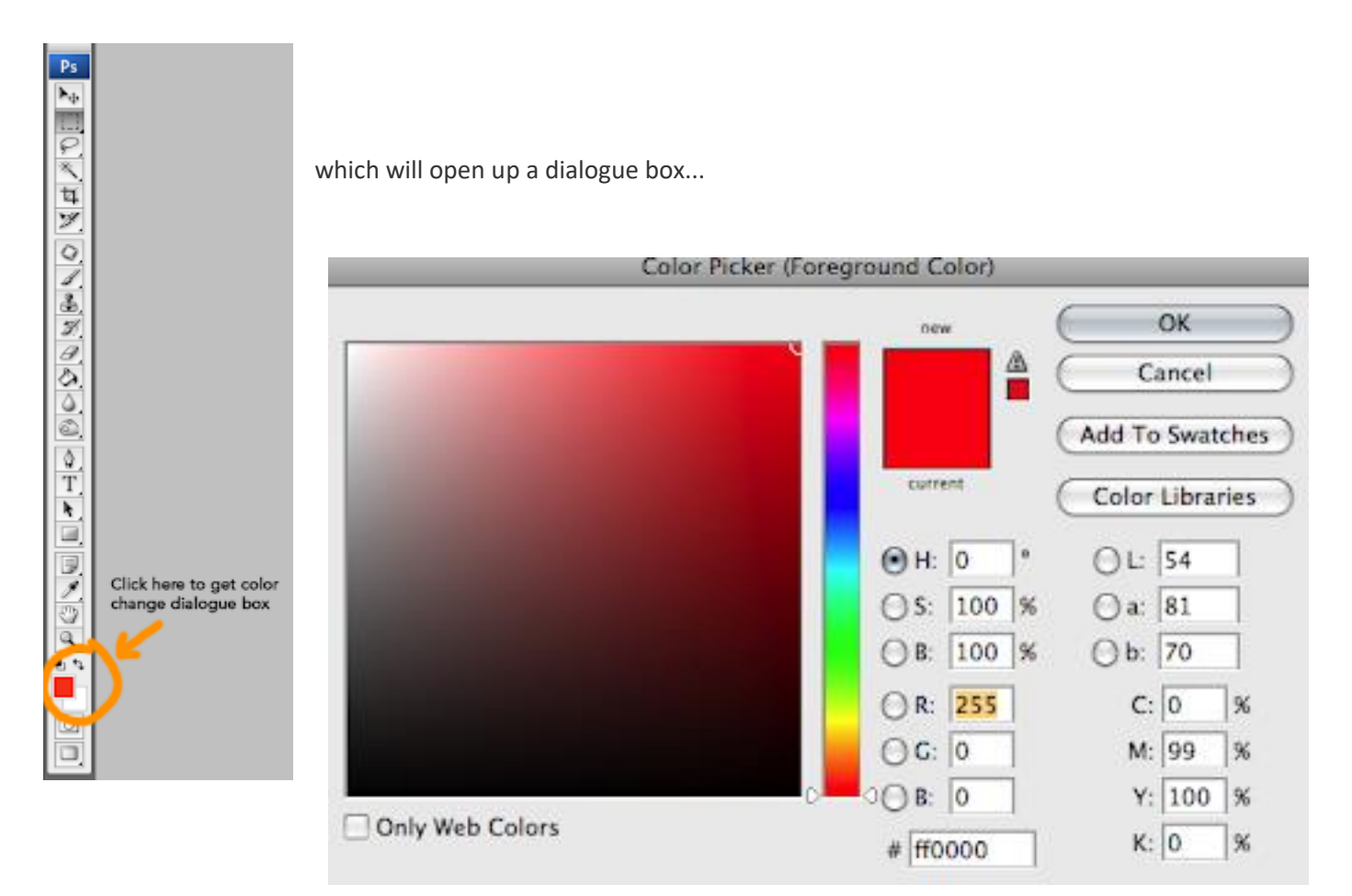

where you can type in my custom formula for Kruger red (ff0000).

step 5.

Now that you've got the right red, you just need to select some rectangles to house it. I suggest doing each rectangle on its own layer for each word (just in case you want to edit the type later). So in the layers palette select a "New Layer" for each word and name it to avoid confusion.

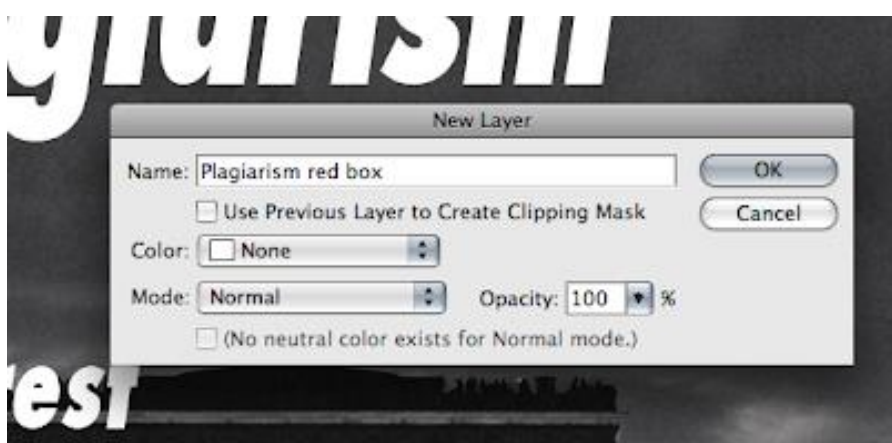

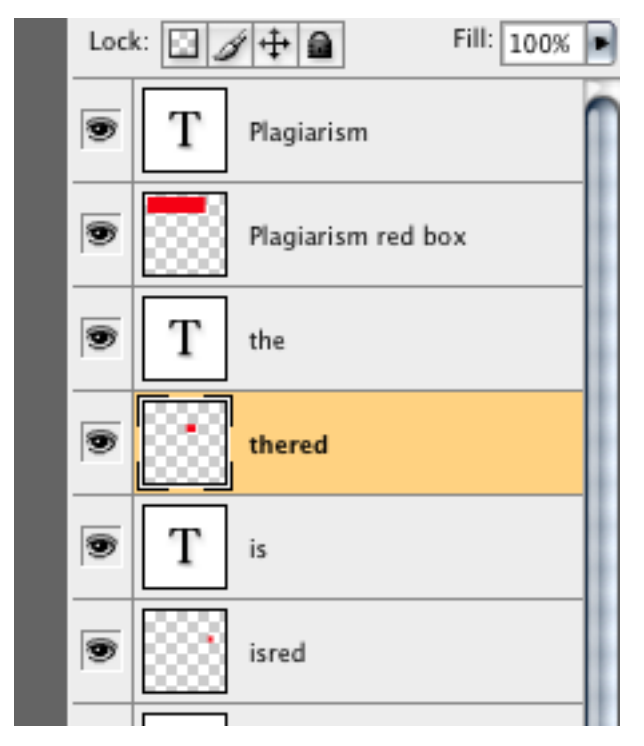

Now that you're on your "red box" layer, you can hit "M" to select the rectangular marquee tool, and then click and drag to create a rectangle around the word. Hit "G" for the paint bucket tool (your foreground color is still set to Kruger red, right?) and click in your selection to fill it with red. If your text disappears, it's because the red rectangle layer is on top of it. Just drag it below the word each time like this:

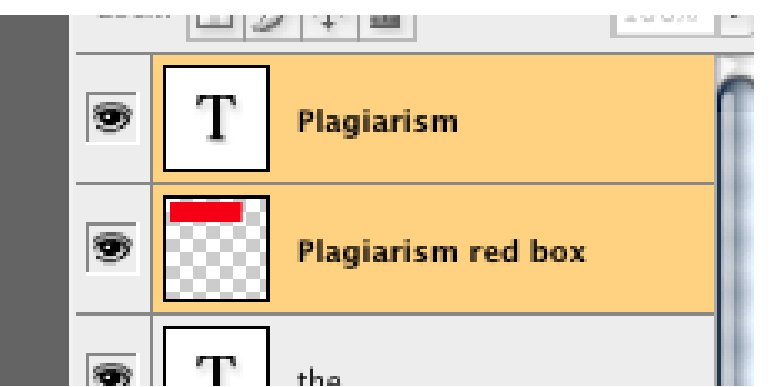

#### step 6.

Let's assume that you now have all your words, each with its own red rectangle underneath. Now you want to move the words/boxes around. To make this easier, you will want to link each box to its word. You can do this by selecting the two layers (word and box) while holding shift: and then linking them with the pull-down menu from the layers palette:

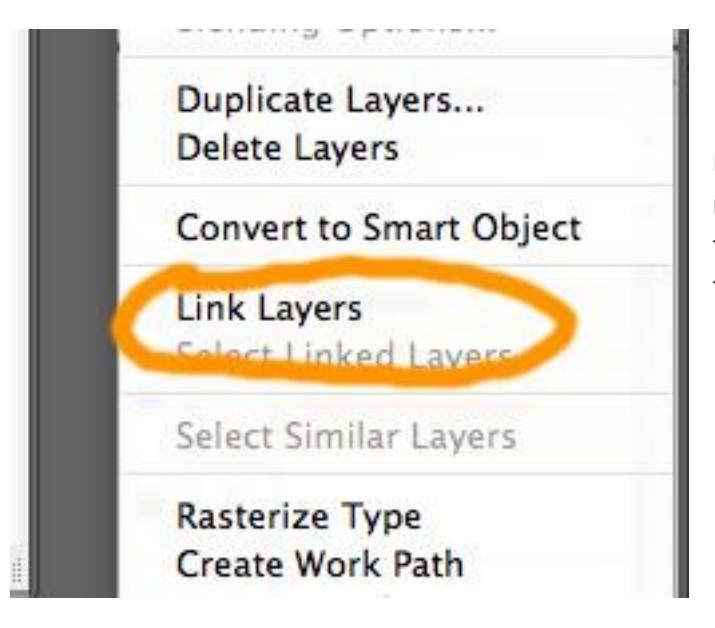

Do this for each word and its box and you will be ready to move them around (with "V," the move tool) while pulling your hair out and saying "Yes, this is deceptively simple."

#### step 7.

Since you want the feeling of collage, you don't want everything to be too perfect. Choose a word or two (but not too many) rotate just enough to bother your obsessive compulsive friends. You can do this by selecting the layer and then bringing up the free transform handles (Mac: command-T; PC: Ctrl-T):

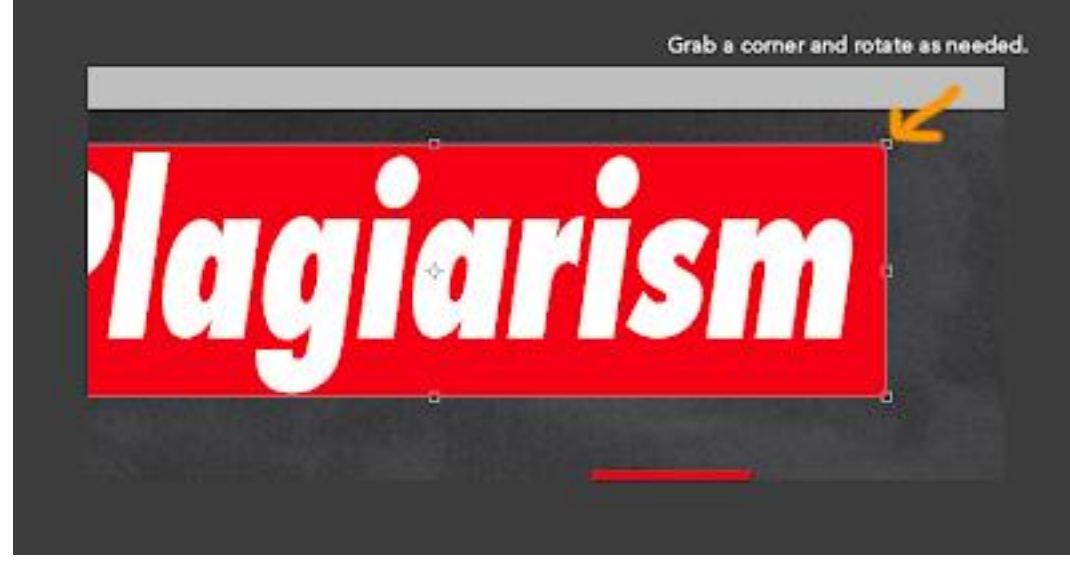

[G](http://1.bp.blogspot.com/_GyWDmsRqo3E/SMt-qRiiRnI/AAAAAAAAAV0/a6eQRgNS7Oc/s1600-h/Picture+22.png)rab a corner

and rotate it just enough. Then, if you click on another tool you will see a dialogue box appear asking if you want to apply the transformation (you do). Once you're happy with everything, you can flatten and save. [And hey! if you do this tutorial, please post it somewhere and link back to the September Monthly [Special\]](http://takeoutphoto.blogspot.com/2008/08/september-monthly-special-text-photo.html)

#### step 8. (optional)

If you want to add a red box to your subversive masterpiece, you can bring up the layer style box by double clicking on the icon for your image in the layers palette and then selecting stroke. Here are the settings I used:

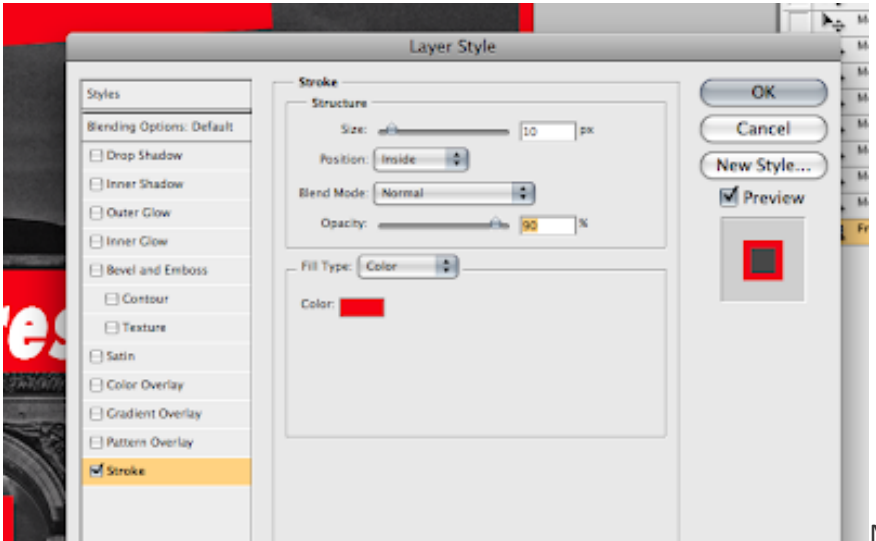

Make sure you click in the color

box to enter the Kruger red formula. You will notice that I lowered the opacity to 90% just to bring in some of the texture from the image.